# **Guida all'utilizzo del portale per richiedere il Riavvio Apparato**

**1.** Accedere al link http://selfsolution.it.net ed inserire le credenziali (Nome utente e Password) ricevute tramite la welcome letter. Cliccare su "**Accedi"**.

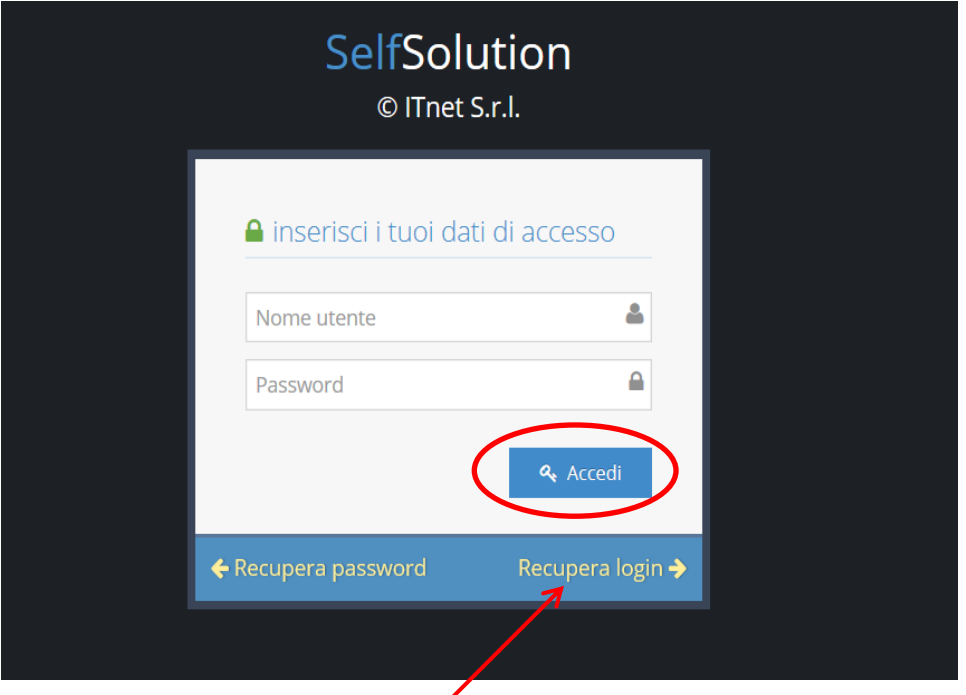

#### **Attenzione:**

Per recuperare le informazioni di accesso al portale presenti nella welcome letter cliccare su "**Recupera login**" e seguire le indicazioni a video.

**2.** Se si possiedono più contratti, selezionare il codice contratto su cui lavorare.

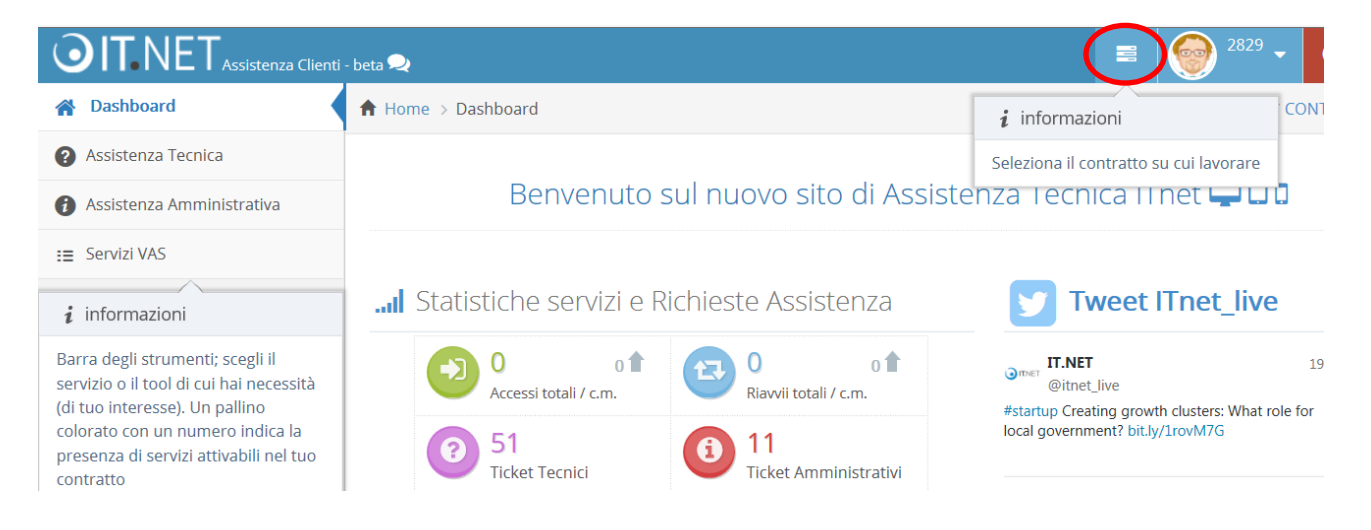

**3.** Cliccare, dal menù a sinistra della Dashboard, sul link "**Riavvio Apparati**".

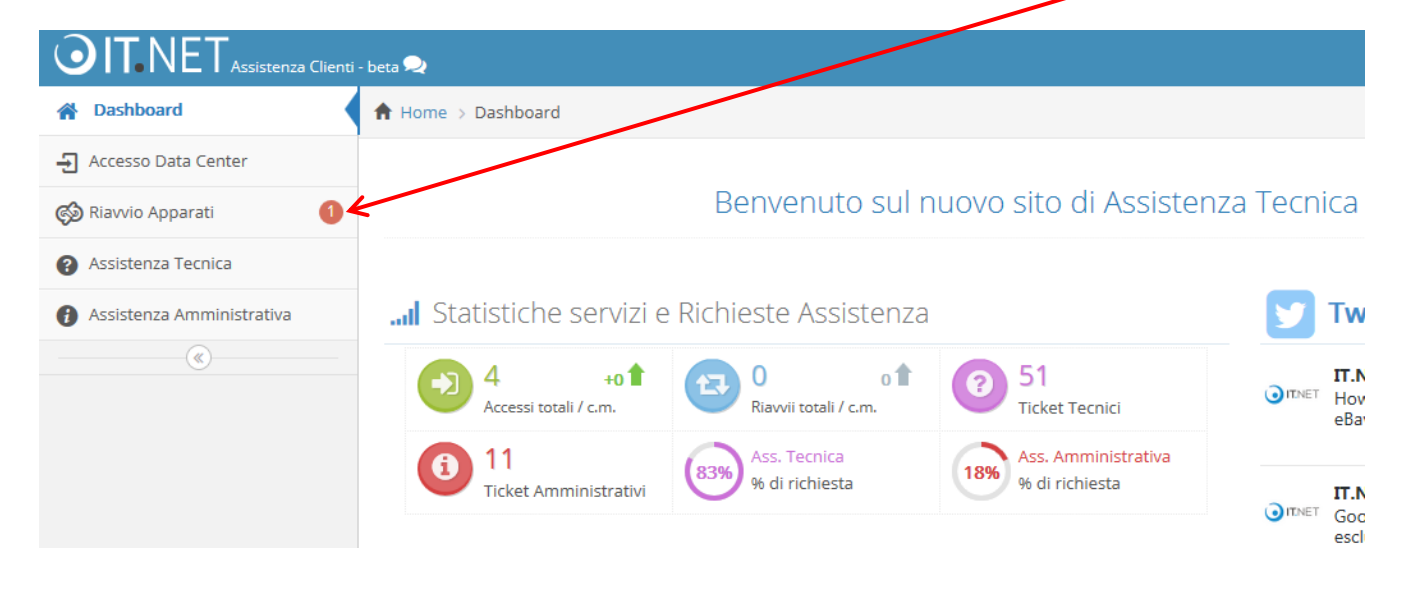

**4.** A questo punto procedere con l'attivazione, scegliendo un nome da associare al servizio. L'identificativo scelto dovrà contenere solo lettere minuscole e numeri e non dovrà superare i 32 caratteri. Cliccare poi su "**Invia**".

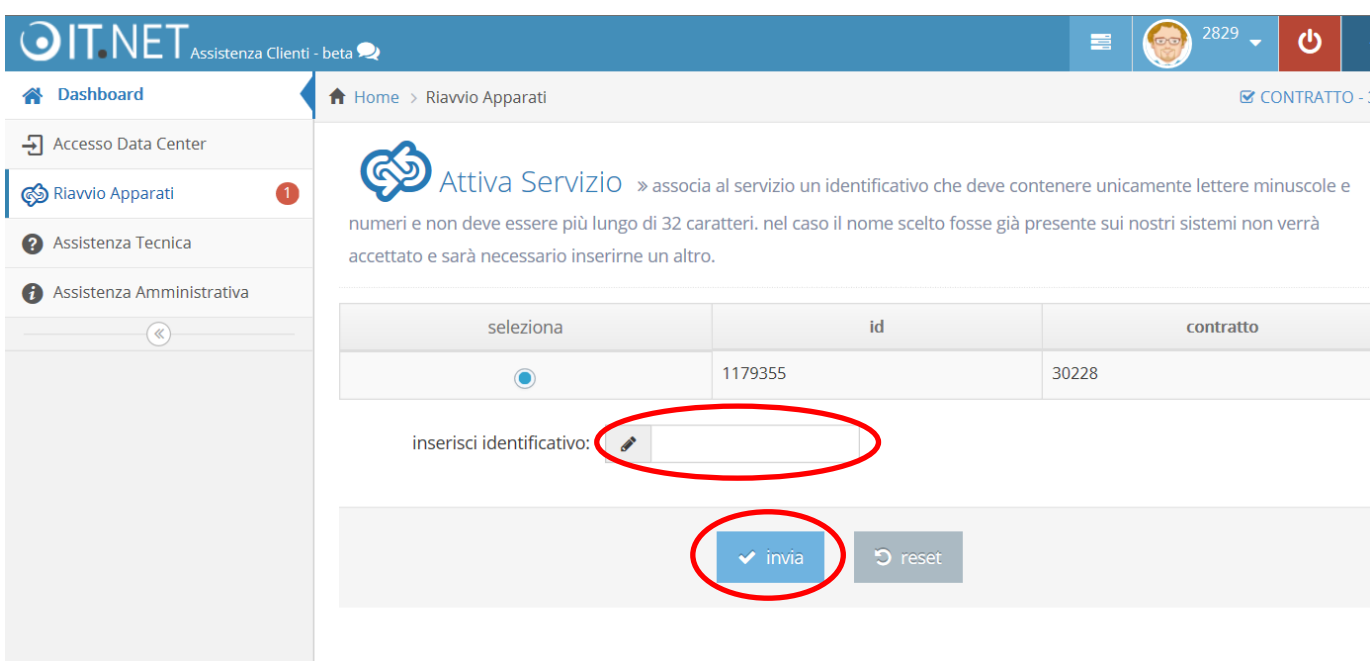

### **Attenzione:**

L'attivazione del servizio (punti 4. 5. 6.) viene richiesta SOLO la prima volta che si accede al tool.

**5.** Per confermare l'attivazione cliccare nuovamente su "**Invia**".

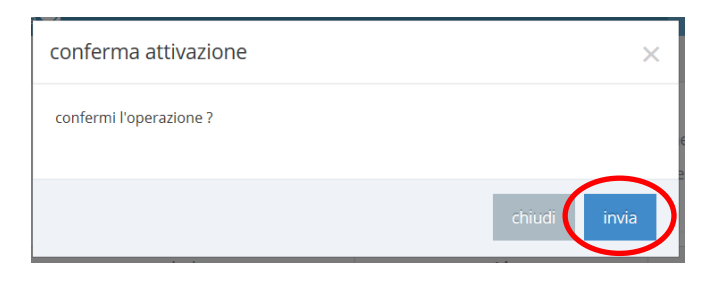

**6.** Il messaggio **operazione eseguita con successo** conferma che l'attivazione è avvenuta correttamente. Tornare su "**Riavvio Apparati**" per procedere con i passi successivi.

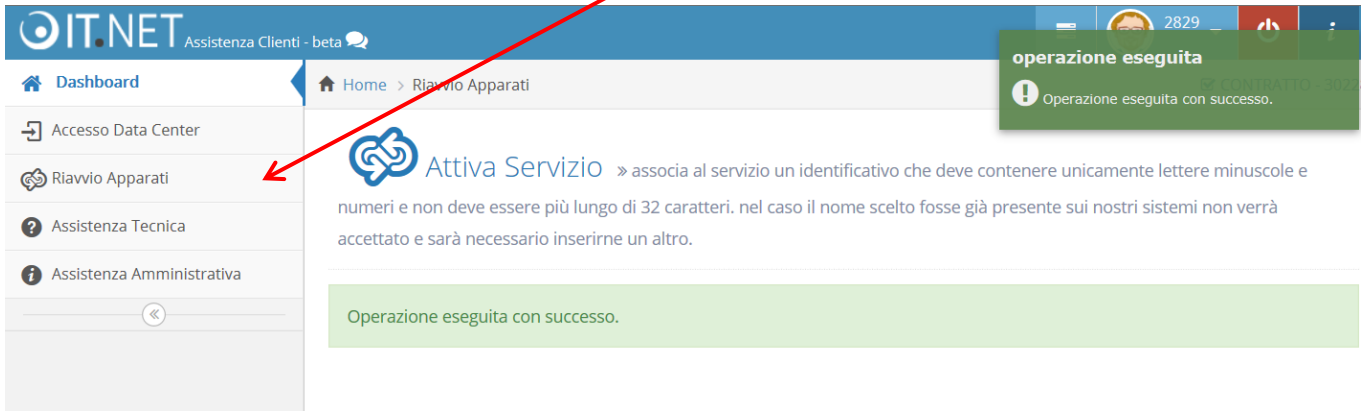

**7.** Prima di richiedere un riavvio macchina è necessario aver inserito almeno il nominativo di un tecnico, utilizzando l'apposito tasto funzione nella sezione "**Tecnici**".

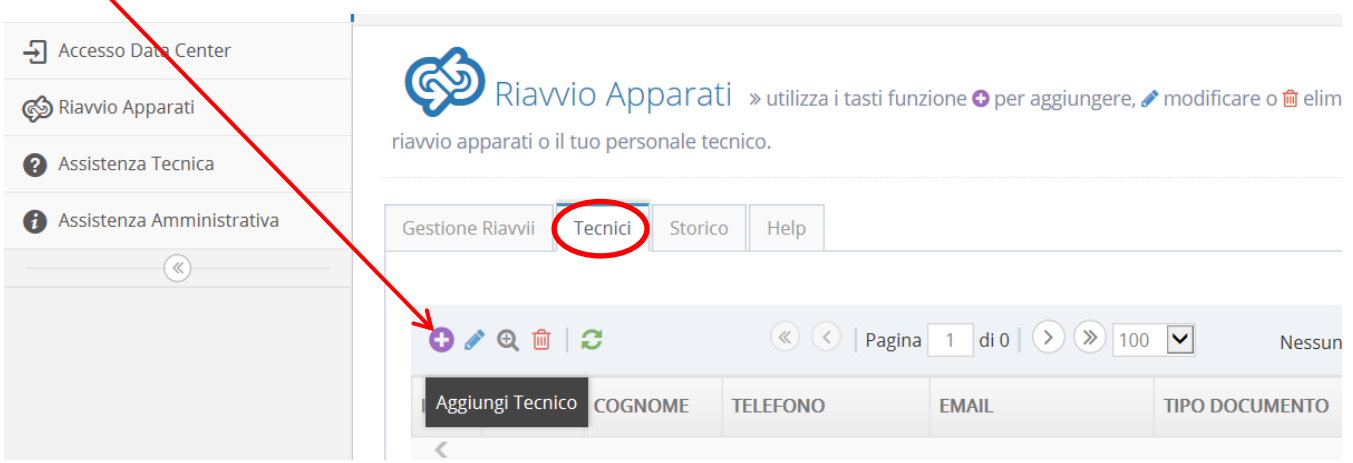

**8.** Compilare il form e cliccare su "**Invia**". Nel campo "N. DOCUMENTO" è necessario inserire i dati della carta d'identità o della patente e deve essere usato il seguente formato: CI XXXXX o PAT XXXXX Esempio: CI 12345

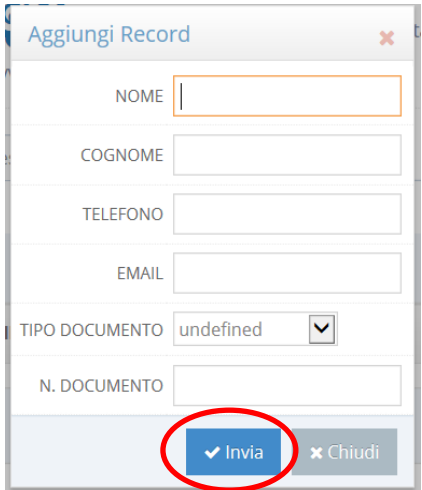

**9.** Si può procedere ora con la richiesta di riavvio apparato, utilizzando l'apposito tasto funzione nella sezione "**Gestione Riavvii**".

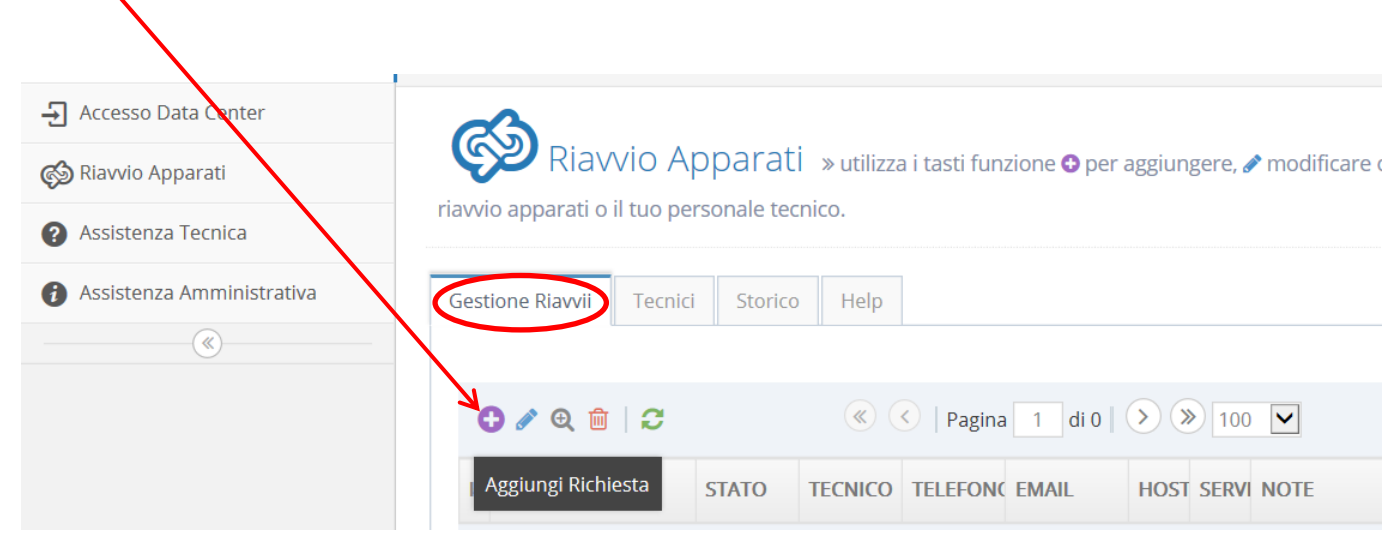

**10.** Compilare i campi del form e cliccare su "**Invia**".

Nel campo **NOTE** si consiglia di inserire eventuali informazioni da comunicare ai tecnici di farm.

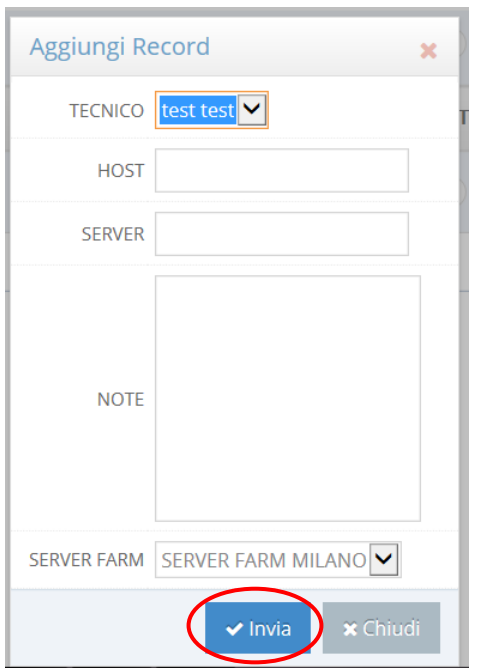

**11.** Dopo l'apertura la richiesta appare in stato **DA GESTIRE** e sarà possibile annullarla o modificarla. Al termine dell'operazione riceverà una email di notifica che conferma il corretto inserimento del Riavvio. Quando il personale di farm provvede alla presa in carico della richiesta lo stato passa a **IN GESTIONE**.

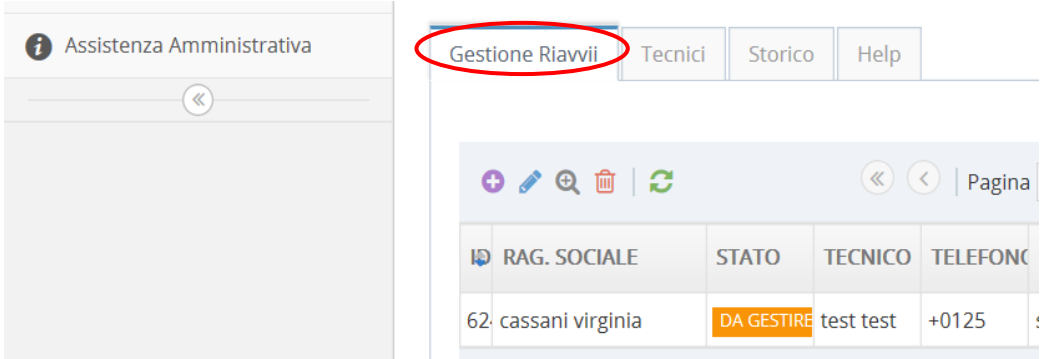

### **Attenzione:**

- La modifica o la cancellazione di un riavvio è possibile solo per richieste in stato **DA GESTIRE**.
- Per richiedere riavvii in fuori orario (orario base: dal lunedì al venerdì dalle 9.00 alle 18.00) è necessario avere contrattualizzato il servizio helpdesk avanzato (H24), altrimenti l'attività verrà svolta il primo giorno lavorativo successivo all'inserimento.

## **12.** Ad attività eseguita lo stato della richiesta diventa **GESTITA** ed è visualizzabile nella sezione dello "**Storico**".

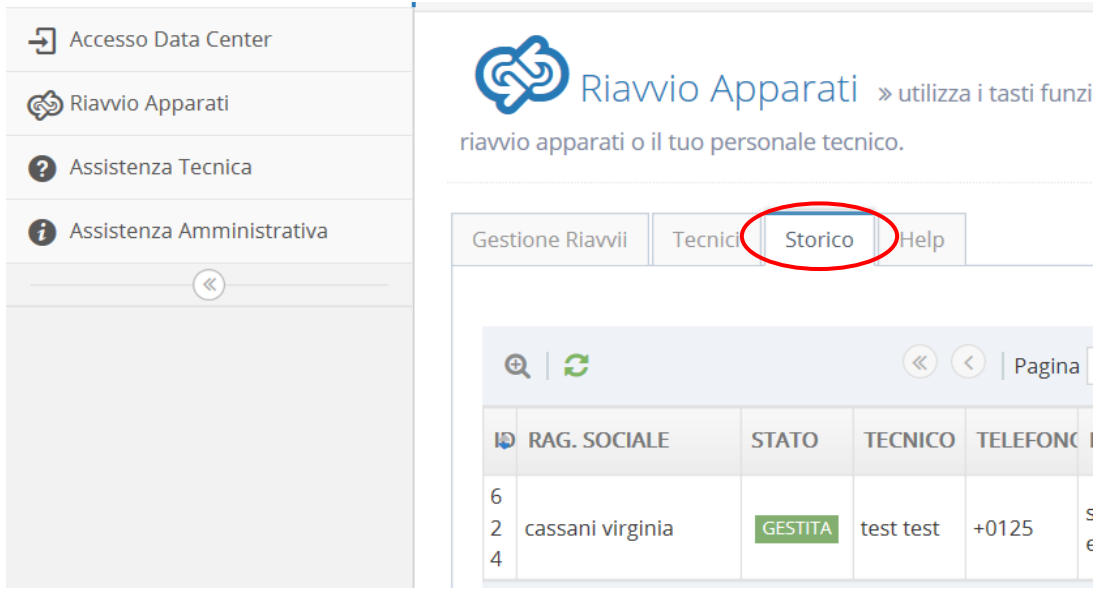

Al termine dell'attività riceverà un'altra email di notifica da parte del personale tecnico Itnet, con la comunicazione di riavvio eseguito/non eseguito.